# **How to Activate your MCAS account**

To login to the **MCAS Parent Portal** for the first time you will need to have a valid e-mail address registered with Bramcote College. To provide us with details of your email address please contact us at [MCAS@bramcote.college](mailto:MCAS@bramcote.college).

All you need to log in is your email address and password.

Parents will receive an email from school containing a link to the **Parent Login** screen, follow this link to open the **Create Your Password screen**. You should **Enter Password** and **Confirm Password** then click **Create Password**.

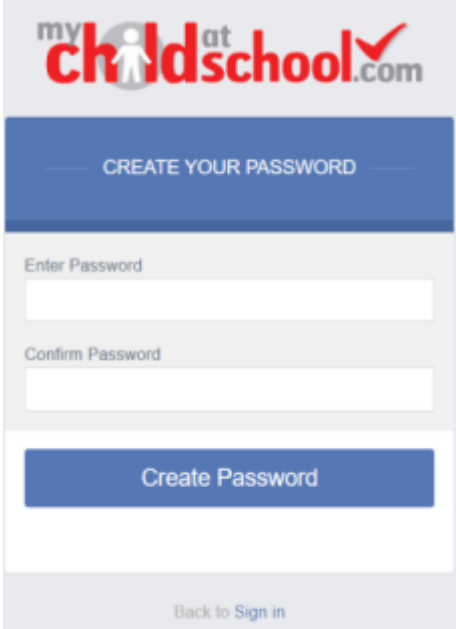

From within your web browser type **[www.mychildatschool.com](http://www.mychildatschool.com/)** this will open the login page.

- Enter your **Email Address** and **Password**. Use the **Email Address** registered to the MCAS account and the
- **Password** to Login.
- Click on the **Login** button.
- Login to the MCAS account and see all **Students** linked to that **Email Address.**

**Note**: Parents should contact the school if they receive the message Incorrect Email Address or Password.

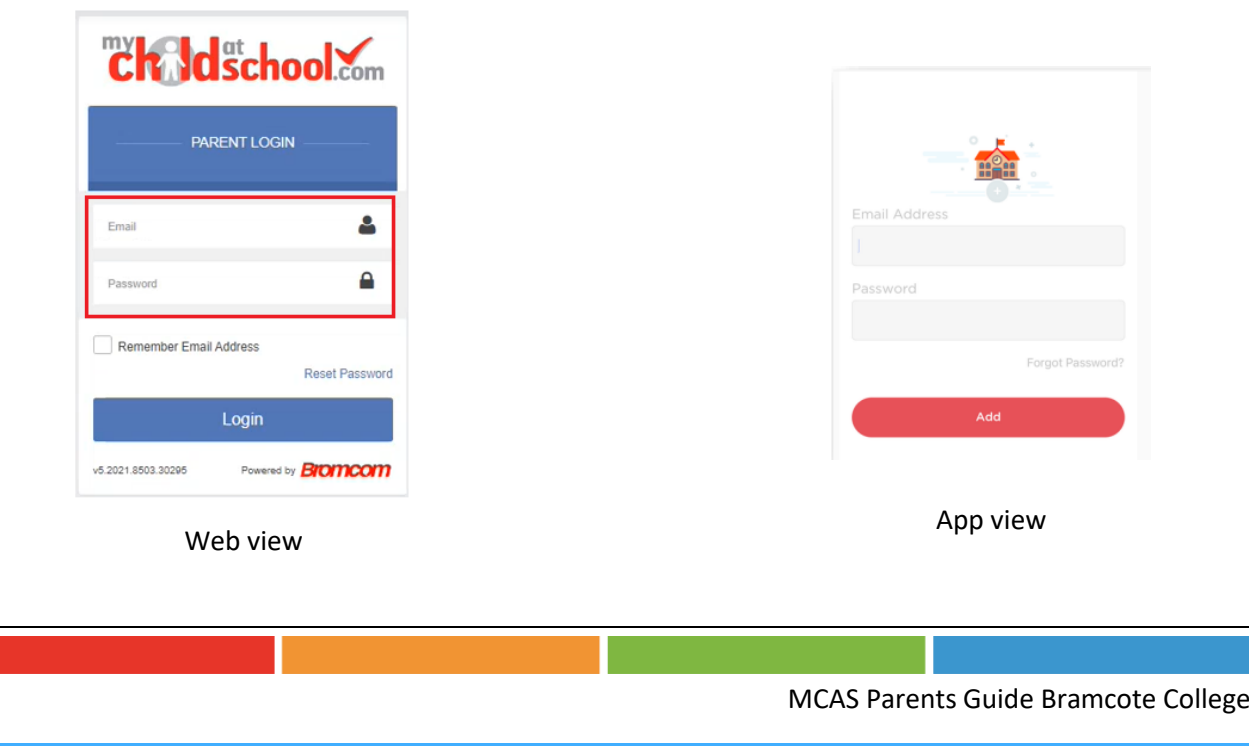

## **Register a new Email address**

Note: Parents should contact the school if they receive this message 'Your email address does not exist for the selected school'. Please contact the school at [MCAS@bramcote.college](mailto:MCAS@bramcote.college) to get your email address updated in our records.

## **Selecting Profiles**

If parents have more than one **Profile** using the same **Email Address**, a popup will appear, select the **Profile** they wish to use to continue to the **Dashboard**.

Students associated with each **Profile** are displayed on the right-hand side.

**Note**: Hover over the student icons on the right-hand side to see the student's names associated with each **Profile**.

### **Web Pop Up to choose Profile**

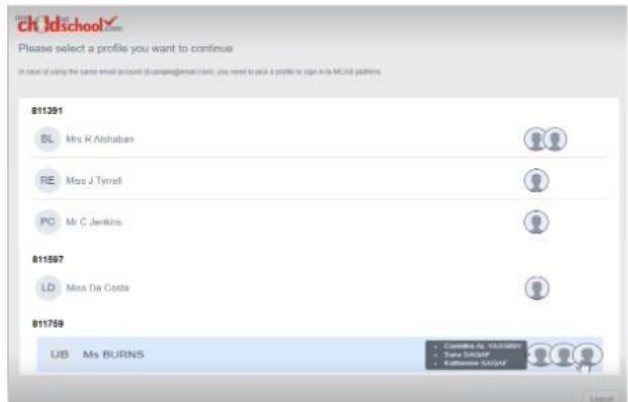

### **App Pop Up to choose Profile: iOS and Android**

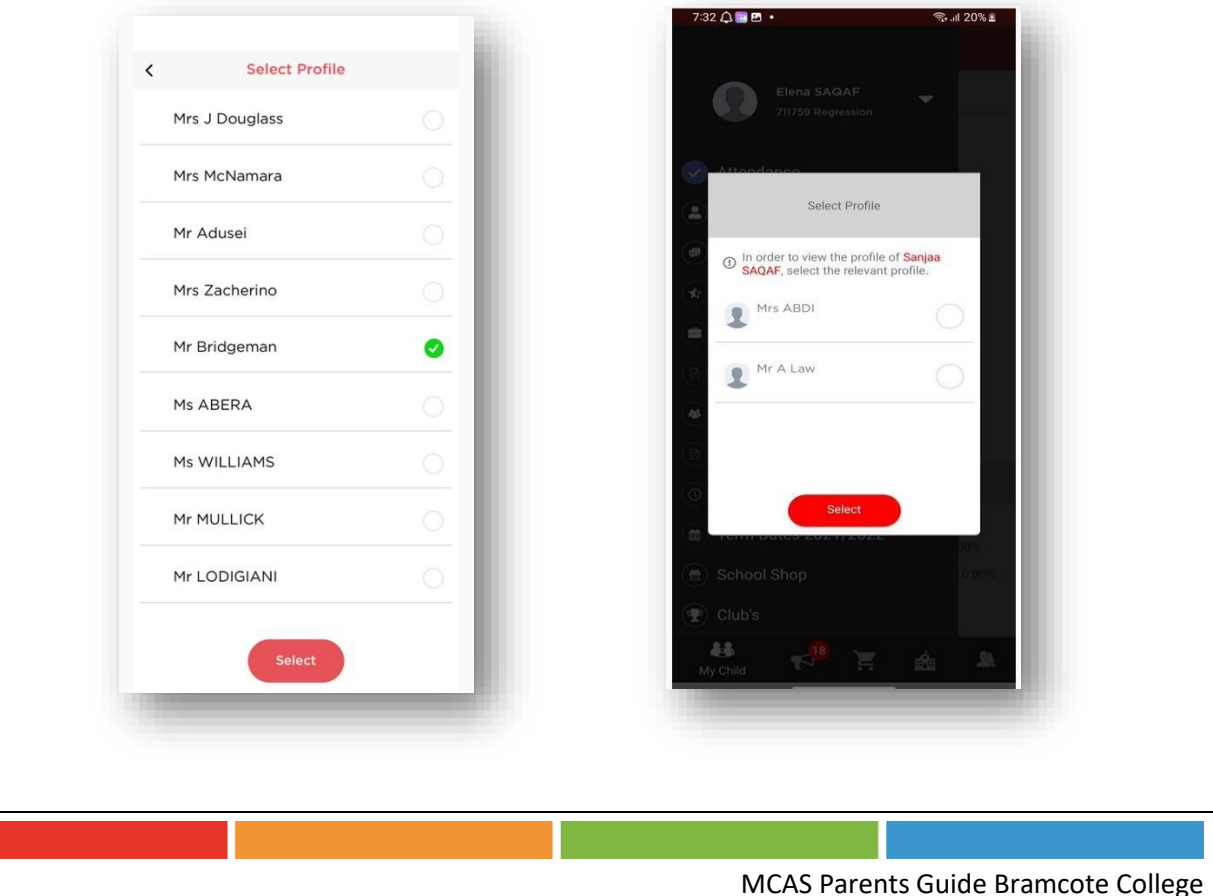

# **How to select the MCAS Dashboard**

The **MCAS Dashboard** allows parents to view multiple **Student MCAS** accounts in one place.

All **Students**linked to a parent account will appear in the top left dropdown in the **Dashboard** with **School** and **Student Name**. This dropdown allows parents to switch between different **Student** accounts. For the MCAS Desktop view in the example image below this shows the selected **Student** in Red.

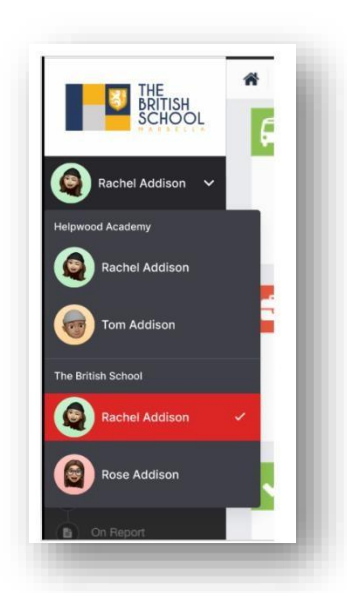

Web Select the Student **App Select the Student App Select the Student** 

For the App click on the required **Student** and click **Select** 

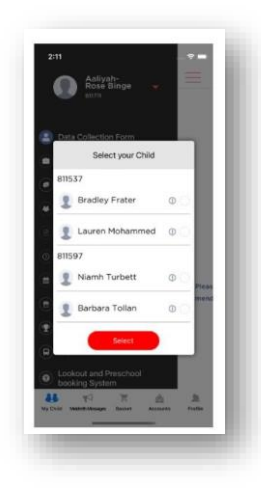

**Note**: Parents will see **Students** who are viewed by a different **Profile** who share the same **Email Address**. If parents click on those **Students,** they will get a message **In order to view the profile, select the relevant profile**. **Web Change Profile** 

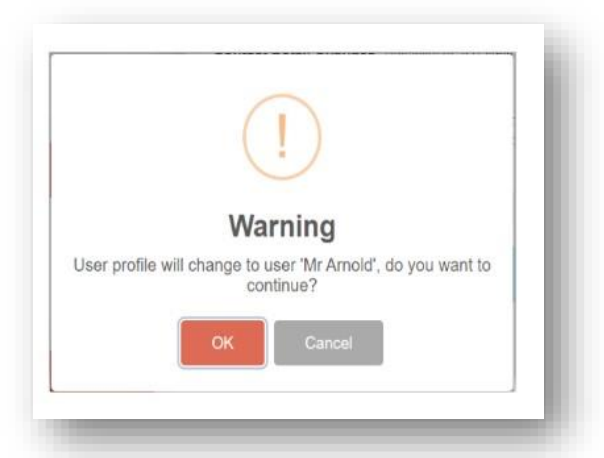

### **App Change Profile: iOS and Android**

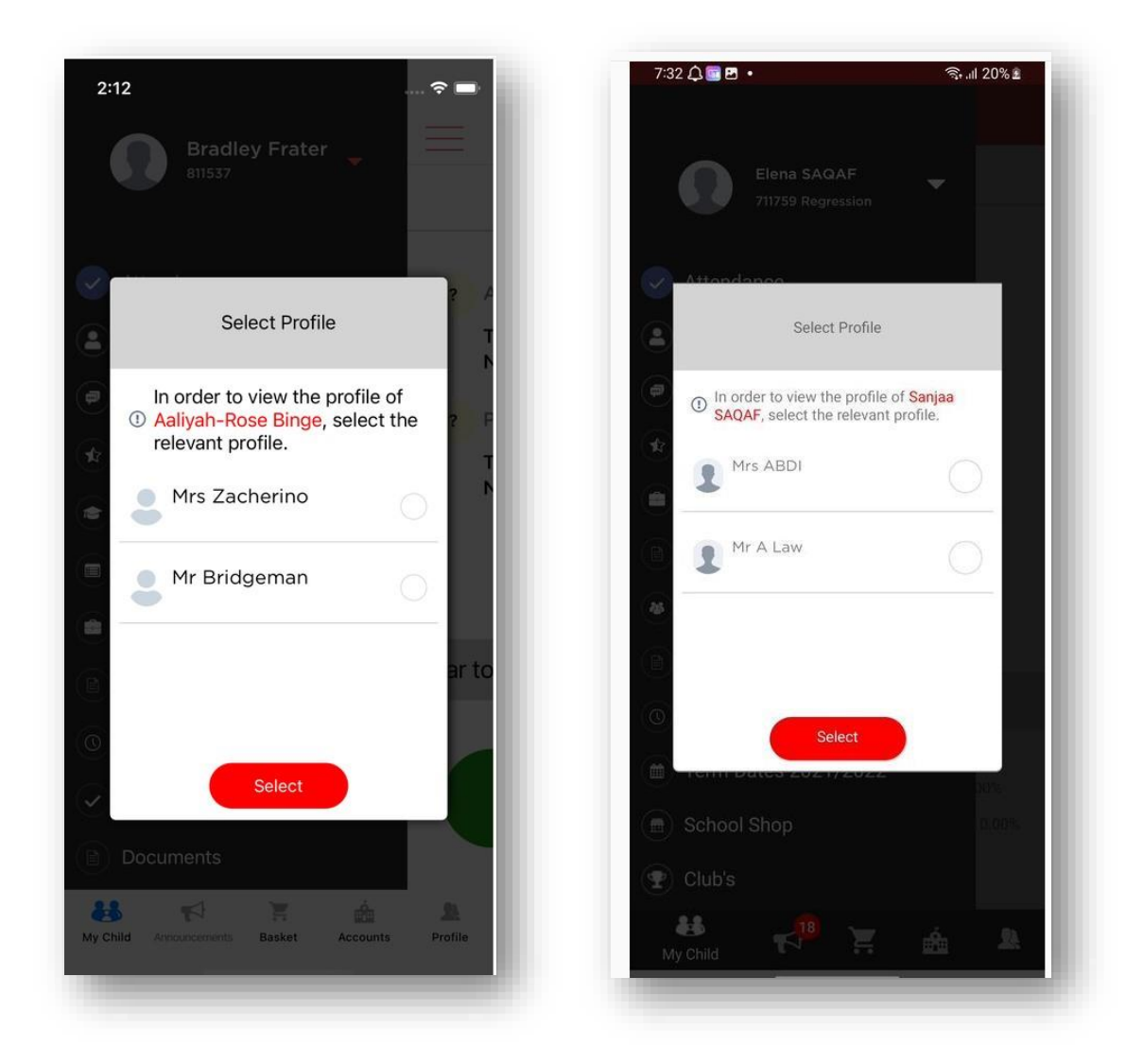

### **How to change profile**

Click on **Account** in the top left-hand corner of the online parent portal and select **Change Profile** from the dropdown menu to change **Profile**.

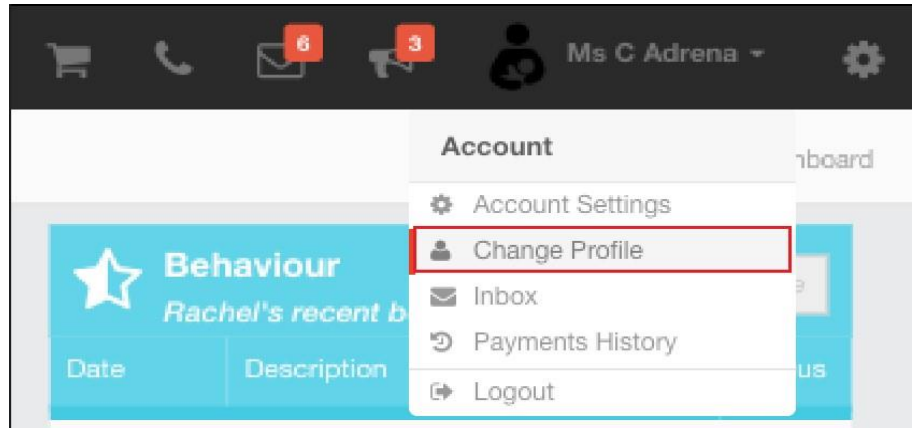

The **Profile** popup opens, select a **Profile,** and click **Change Profile** 

### **Web Change Profile**

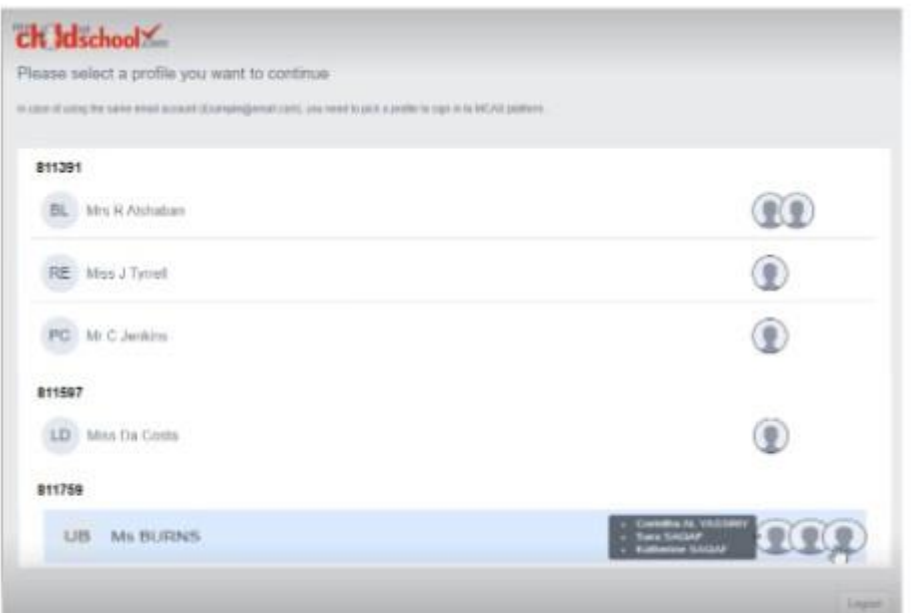

### **App Change Profile: iOS and Android**

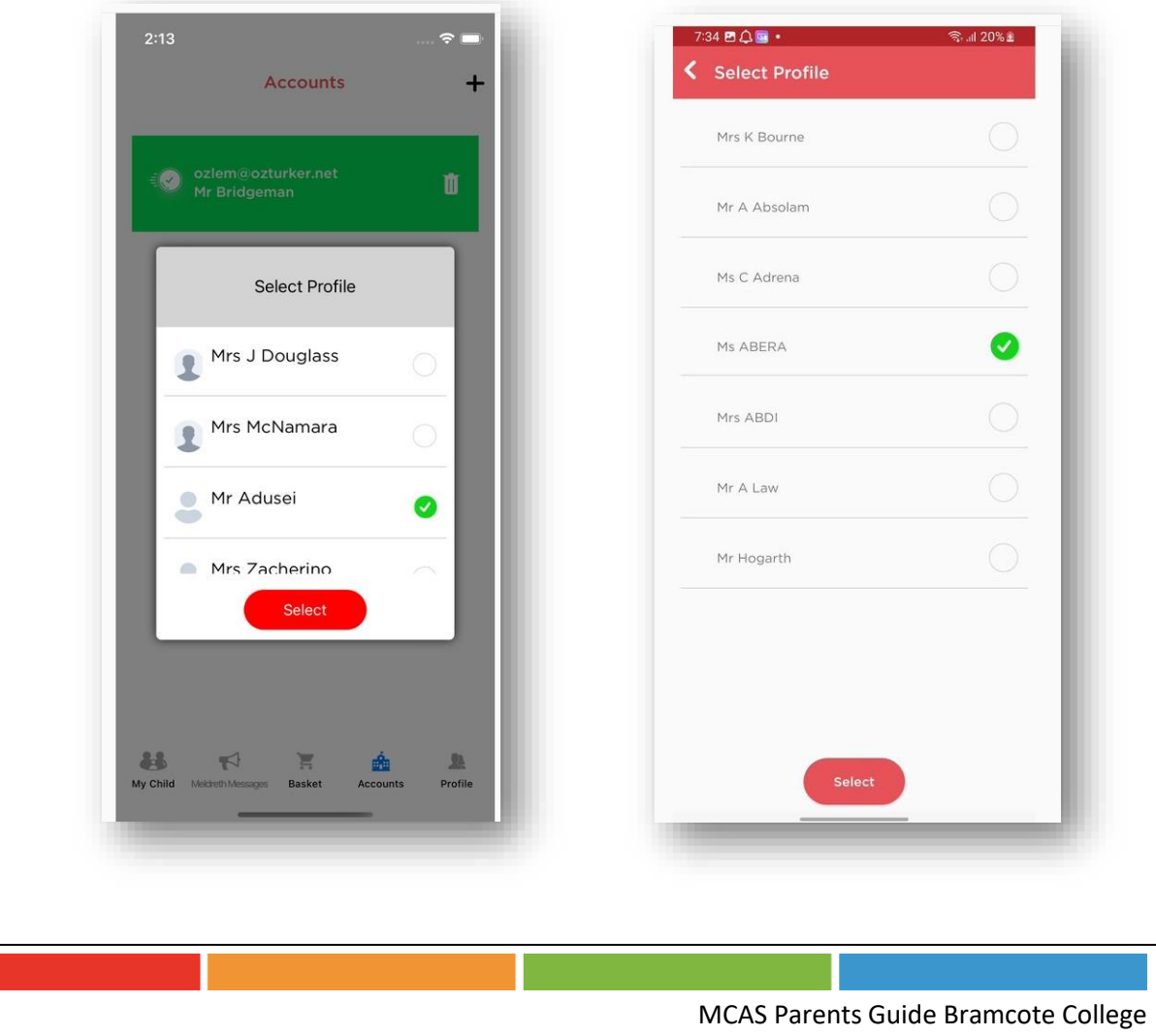

# **How to toggle between student accounts**

Parents can toggle between different **Students** when viewing a page from the panel on the left-hand side. Click on **Timetable** (for example) in the left-hand panel and then toggle between **Students** using the **Student Name** dropdown to switch between **Timetables** for each **Student**.

The pages for each **Student** will retain the colour coding set up by their school.

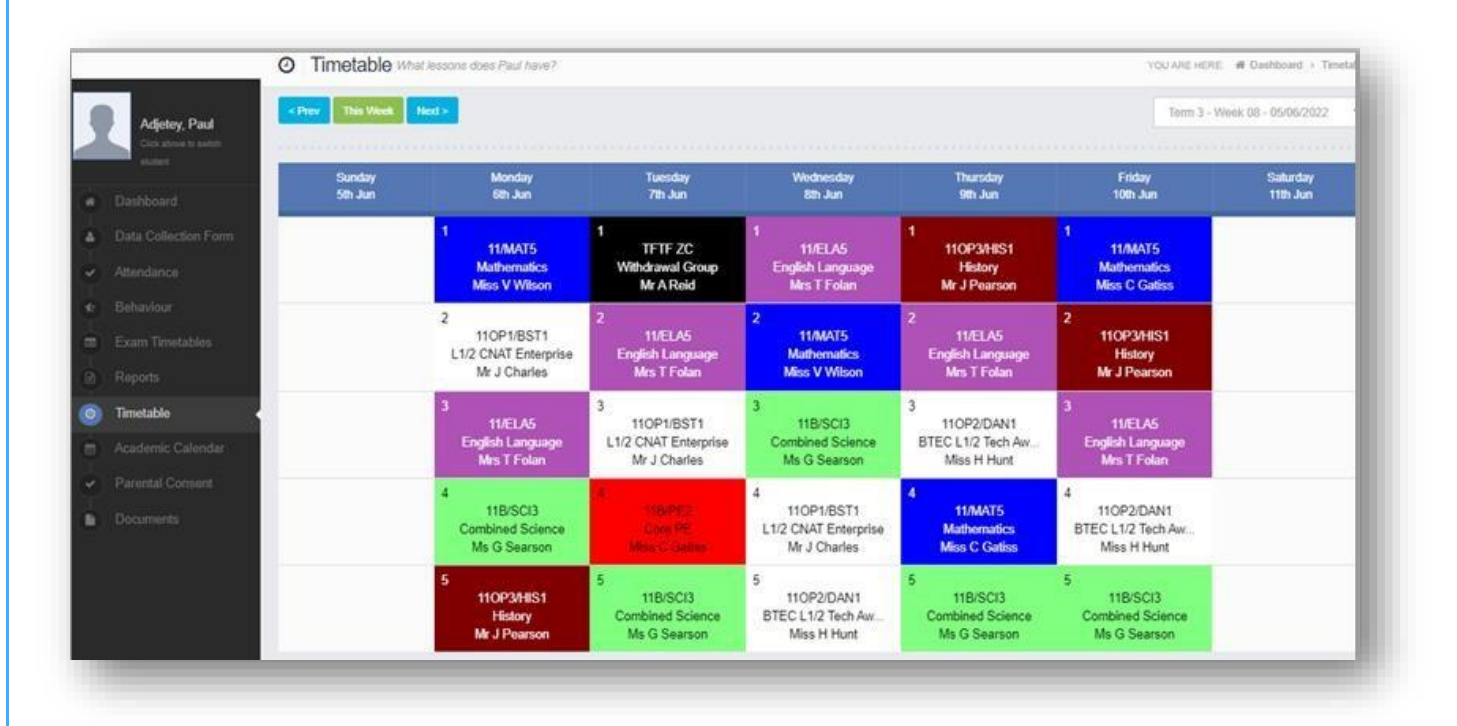

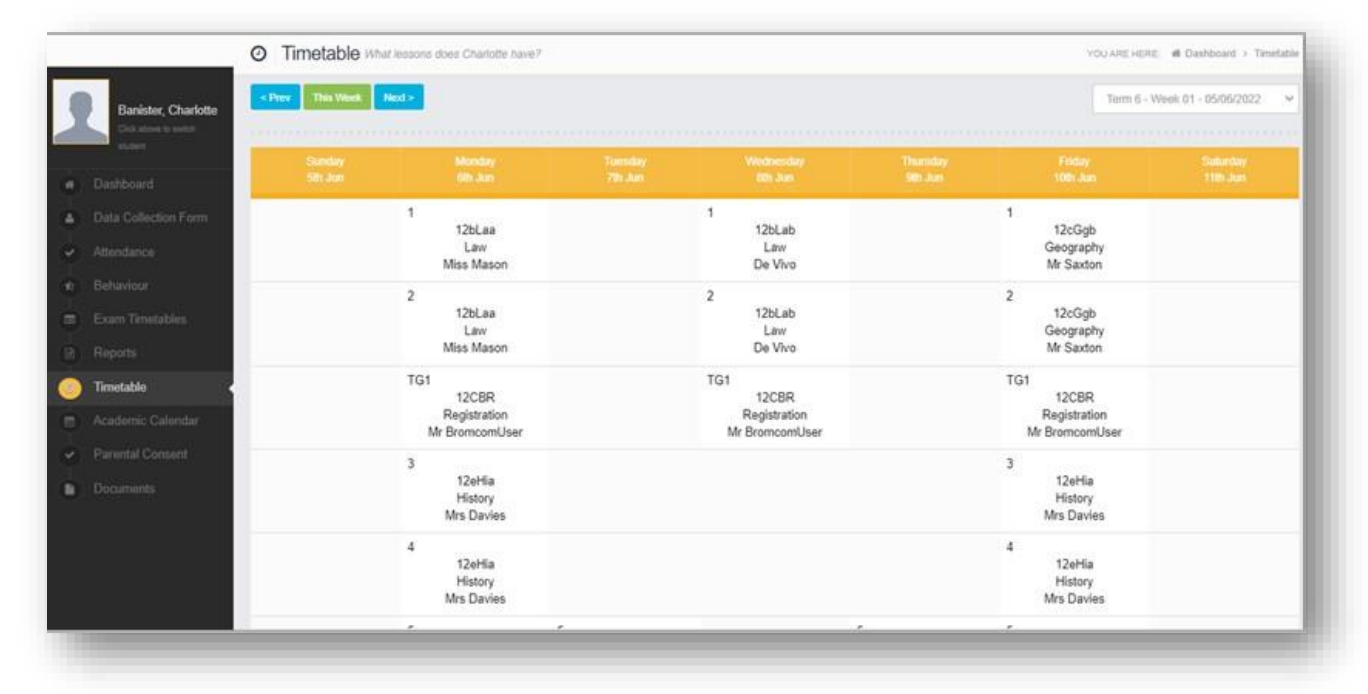

# **Students attending multiple schools**

If a **Student** attends multiple schools - the **Homework**, **Exams** (Results and Timetables) and **Timetable** pages will show the data for all schools merged together.

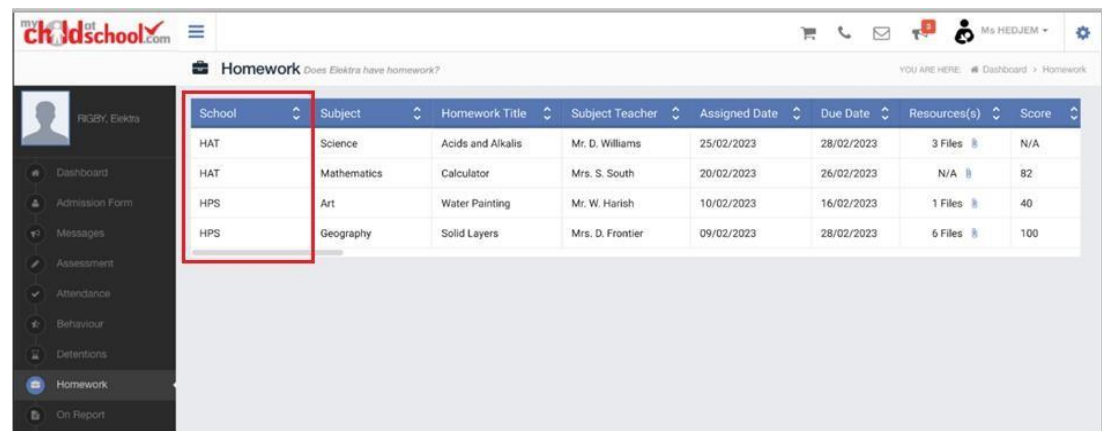

### **Shopping basket**

If there are any items in the **Shopping Basket** and a parent switches to a student who attends a **different** school using the dropdown in the **Dashboard**, a message will appear **'Changing school will clear your basket**. **Do you wish to continue?**'.

### **Web Message**

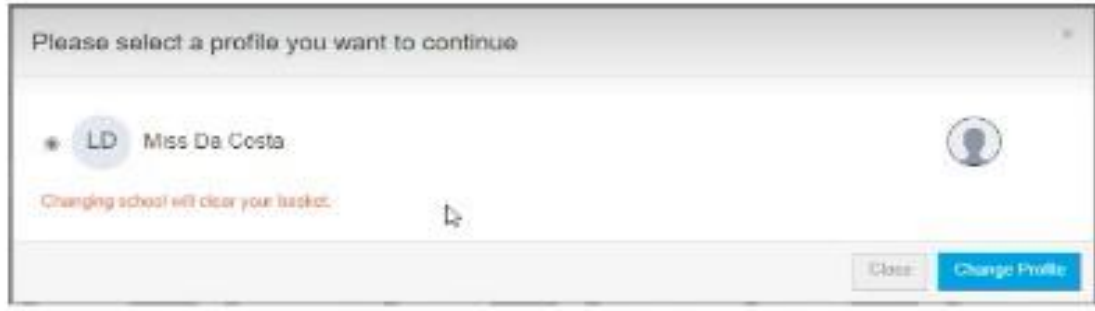

#### **App Message**

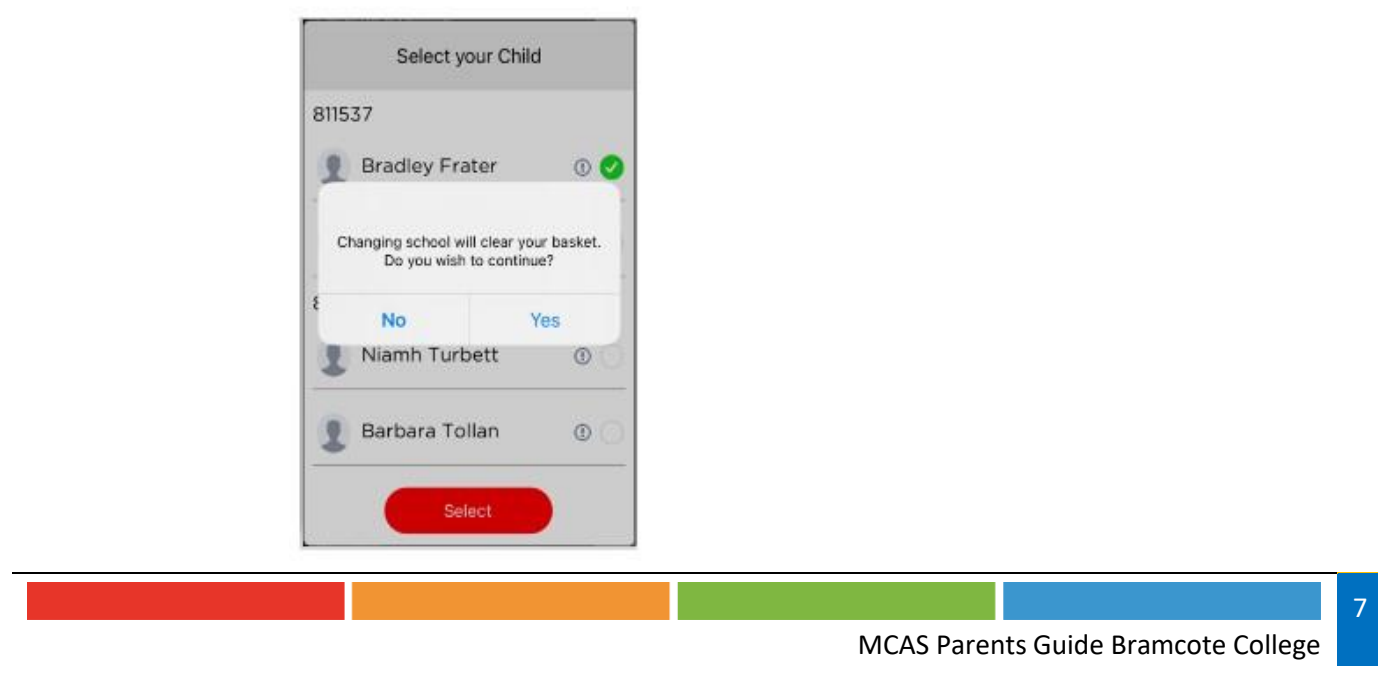

# **How to reset your MCAS password**

- From within the web browser type [http://www.mychildatschool.com](http://www.mychildatschool.com/) or access the **MyChildAtSchool** mobile phone app, this will open the Parent Login screen.
- Click on the **Reset Password** link.

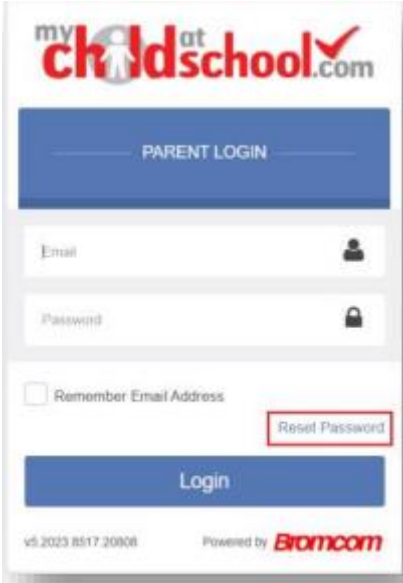

- **Enter your email** (this must be an address we have recorded for you in our school records).
- **Tick** the reCAPTCHA box.
- Click on the **Send reset email button.**

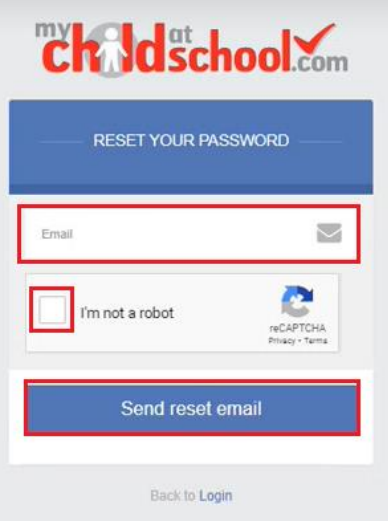

Parents will receive an **Email** containing a **Reset Password** link.

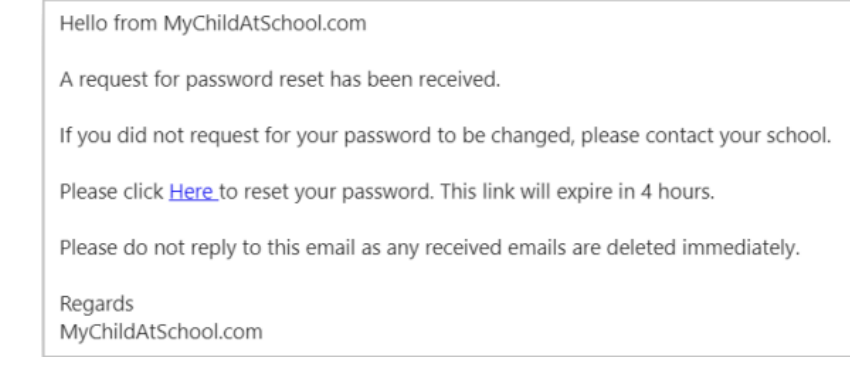

Click on the **Here** link in the email to reset the **Password**. Parents will then be asked to **Reset your Password** of at least eight characters.

- **Enter Password.**
- **Confirm Password.**
- Click the **Update Password** button.

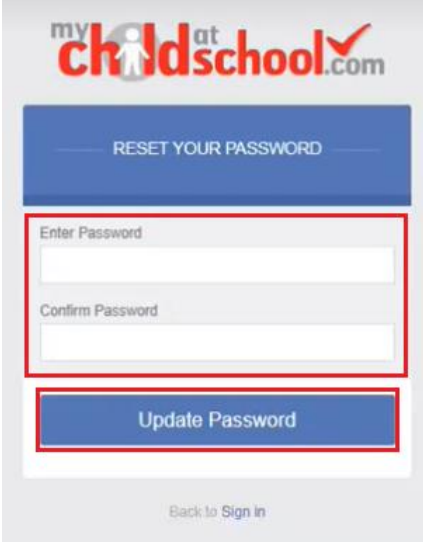

### **How to Reactivate your account in the app.**

- If you get a new phone or if you forget the passcode you will have set for the MCAS, you will need to reinstall the app on your device.
- Once you have logged in using your Email address and password you will be able to set up a new passcode.
- If you have forgotten your password use the method shown above to set a new one.